# d'installation **Guide**

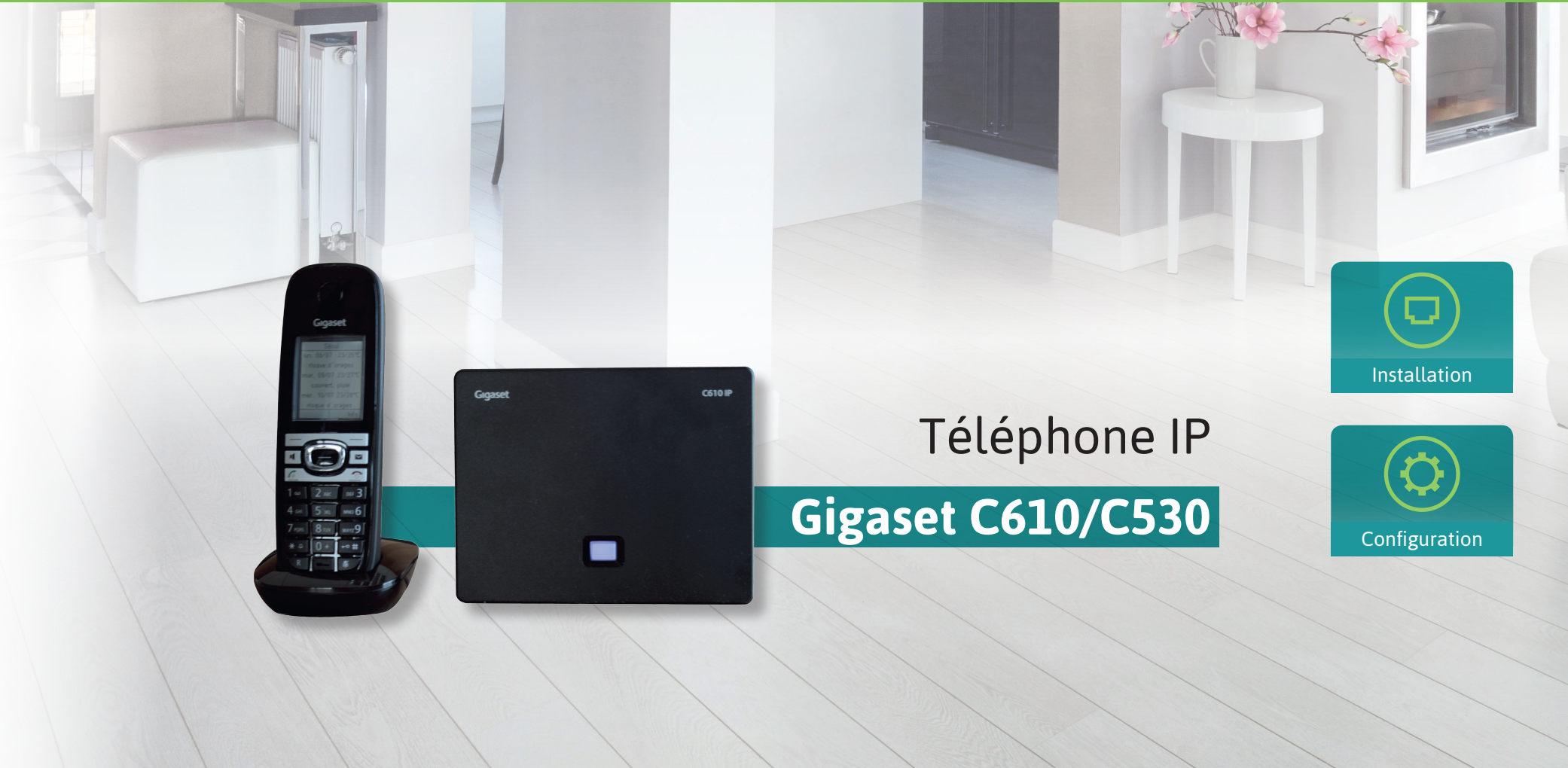

 $\overline{a}$ 

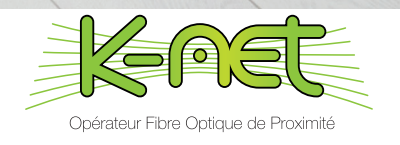

## **SOMMAIRF**

## Bienvenue !

#### *Merci d'avoir choisi le téléphone Gigaset C610 IP / C530 IP.*

Vous trouverez dans ce guide toutes les informations nécessaires à l'installation et la configuration de votre téléphone. Des guides pour l'adaptateur analogique/VoIP, le routeur Netgear WNR 3500 L et la Box TV K-Net sont à votre disposition sur **guides.k-net.fr.**

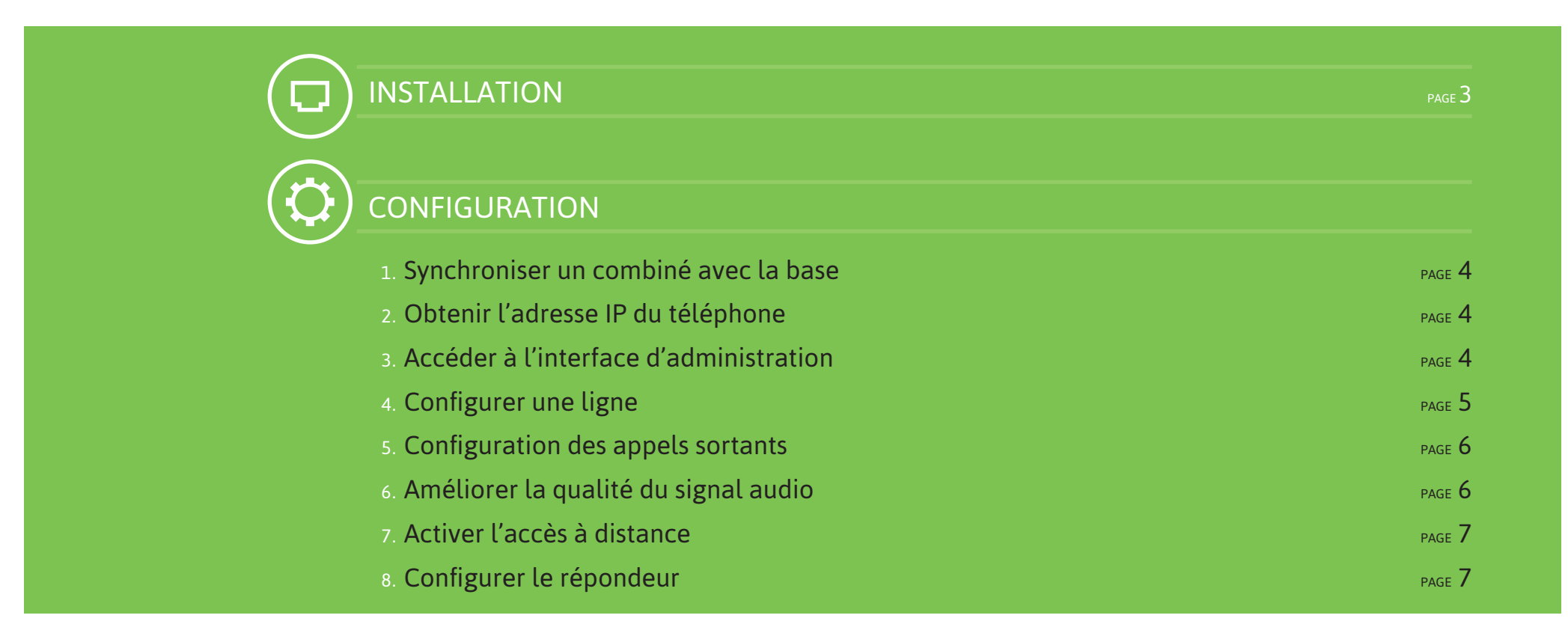

## installation

#### **Préparez le combiné et son chargeur selon les instructions du manuel GIGASET page 6**

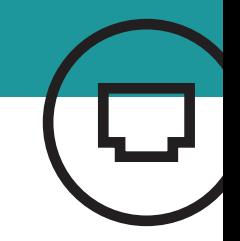

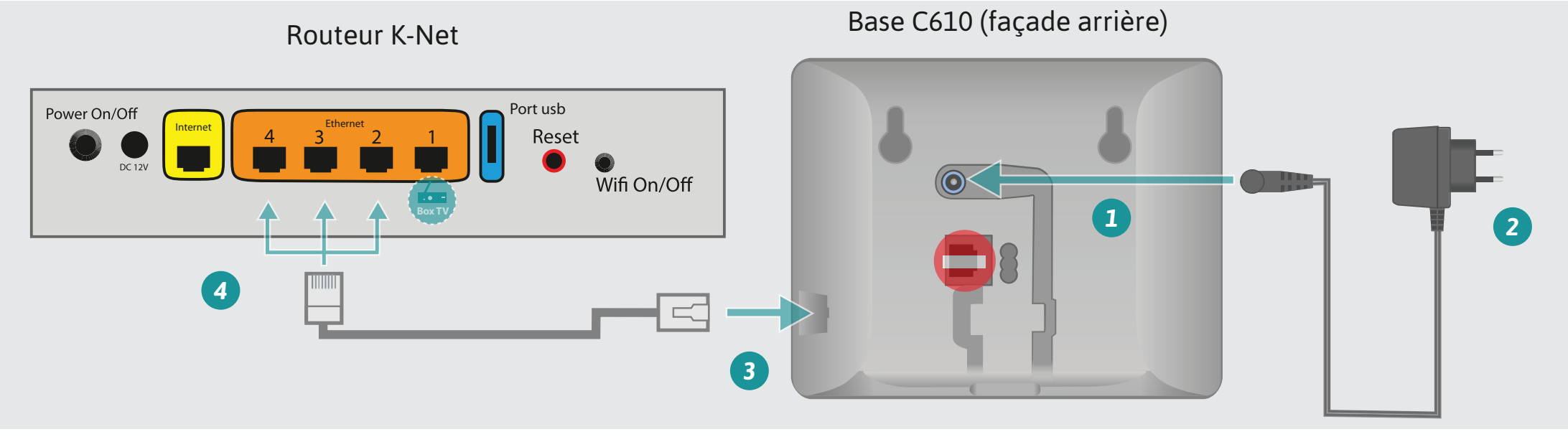

- **Branchez l'alimentation de la base sur la prise bleue**
- Branchez la prise sur le secteur 2
- Connectez une extrémité du câble RJ45 fourni par K-Net 3 sur la prise Ethernet de la base
- Connectez l'autre extrémité sur un port Ethernet disponible du routeur K-Net 4.

**Important :** veuillez ne pas utiliser la prise téléphonique (RJ11) au dos de la base ( $\Box$ ).

**Note :** veillez à utiliser exclusivement des batteries rechargeables pour l'alimentation du combiné.

### 1- Synchroniser un combiné avec la base

- Appuyez sur la touche **Menu** du combiné .
- $\blacksquare$  A l'aide des touches directionnelles  $\blacksquare$  , sélectionnez l'icône Réglages et validez.
- Sur le combiné, sélectionnez **Enregistrement** puis **Enreg. combiné**. Restez appuyé sur le voyant bleu de la base et patientez pendant la recherche de la base.
- Renseignez le code PIN (par défaut : **0000**) lorsqu'il vous sera demandé puis validez.
- Une fois l'enregistrement effectué, relachez le voyant bleu de la base

### 2- Obtenir l'adresse ip du téléphone

- Appuyez sur la touche **Menu** du combiné .
- A l'aide des touches directionnelles  $\cdot$   $\cdot$ , sélectionnez l'icône Réglages **E** et validez.
- Sélectionnez le menu **Système** puis **Réseau local** à l'aide des touches directionnelles.
- L'adresse IP du téléphone est indiquée dans le champ «Adresse IP».

## 3- accéder à l'interface d'administration

■ Ouvrez une nouvelle fenêtre dans votre navigateur Internet et entrez l'adresse ip du téléphone :

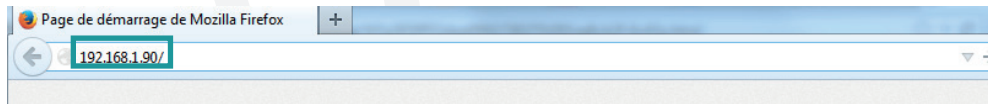

 Dans l'écran d'accueil, cliquez sur le menu déroulant et sélectionnez **Français** . Patientez pendant le chargement de la langue.

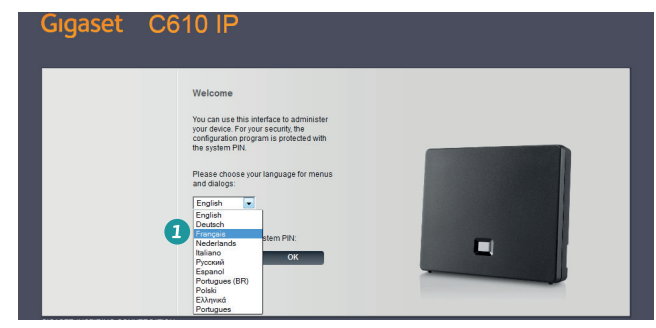

Entrez ensuite le code pin *2* (par défaut : **0000**) et cliquez sur **OK**

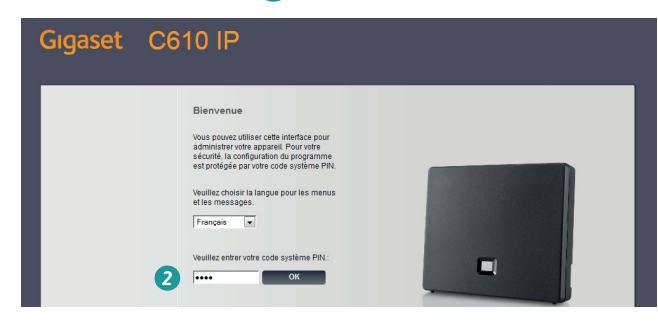

■ Cliquez sur OK à l'affichage du message de sécurité

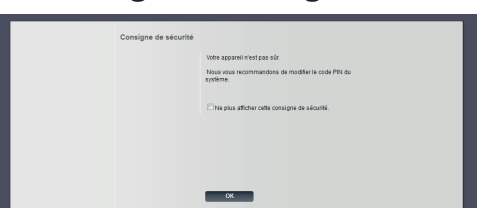

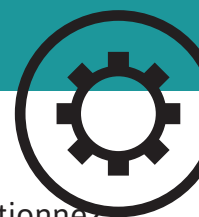

#### 4- configurer une ligne

#### Cliquez sur **Paramètres** dans l'accueil de l'interface d'administration :

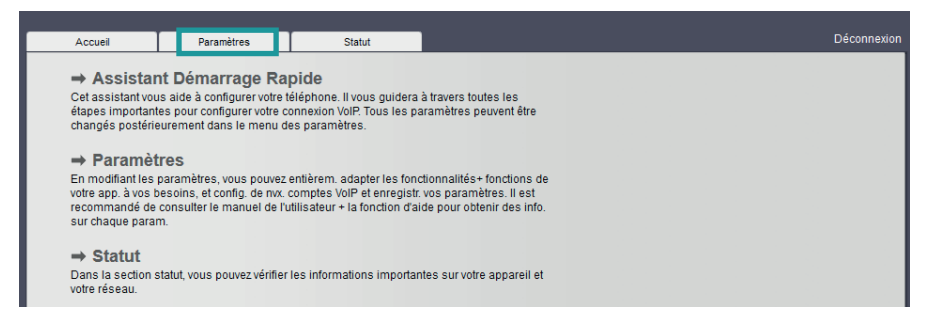

**E** Cliquez sur Téléphonie **d** dans le menu à gauche, puis Modifier sur la ligne «IP1» *2* .

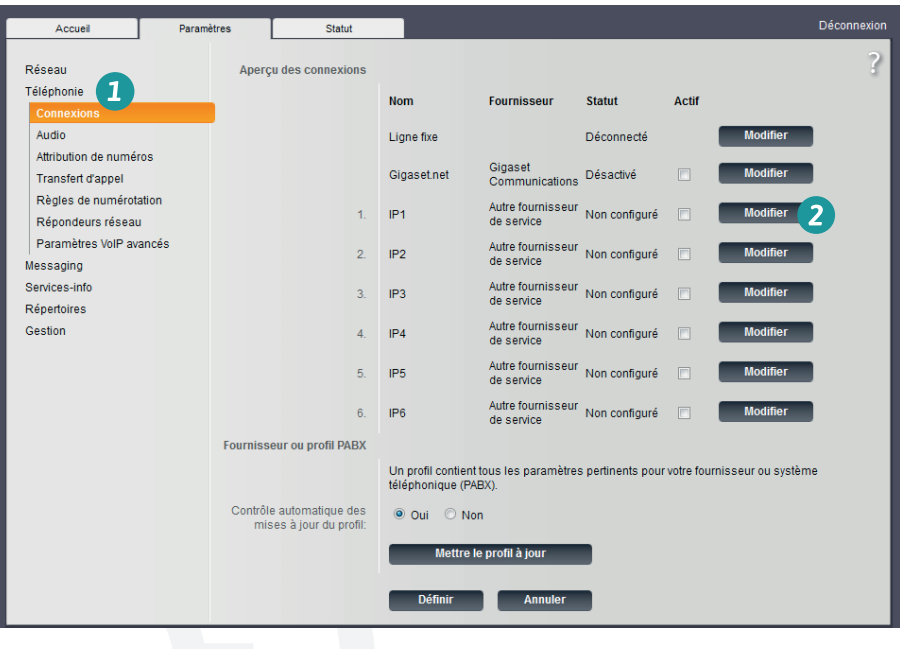

#### **E** Cliquez sur Afficher les réglages avancés ...

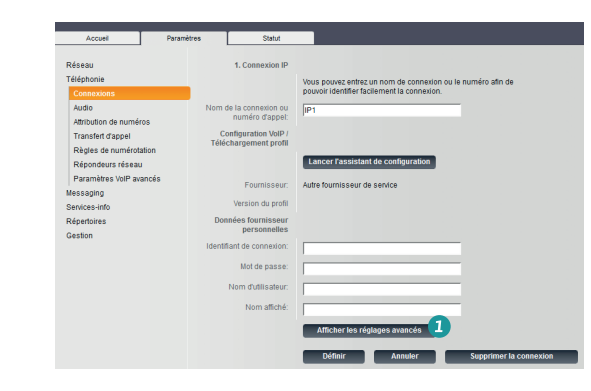

 Remplissez les champs du formulaire à l'aide de votre fiche récapitulative, espace «Téléphonie» puis cliquez sur **Définir** *4* :

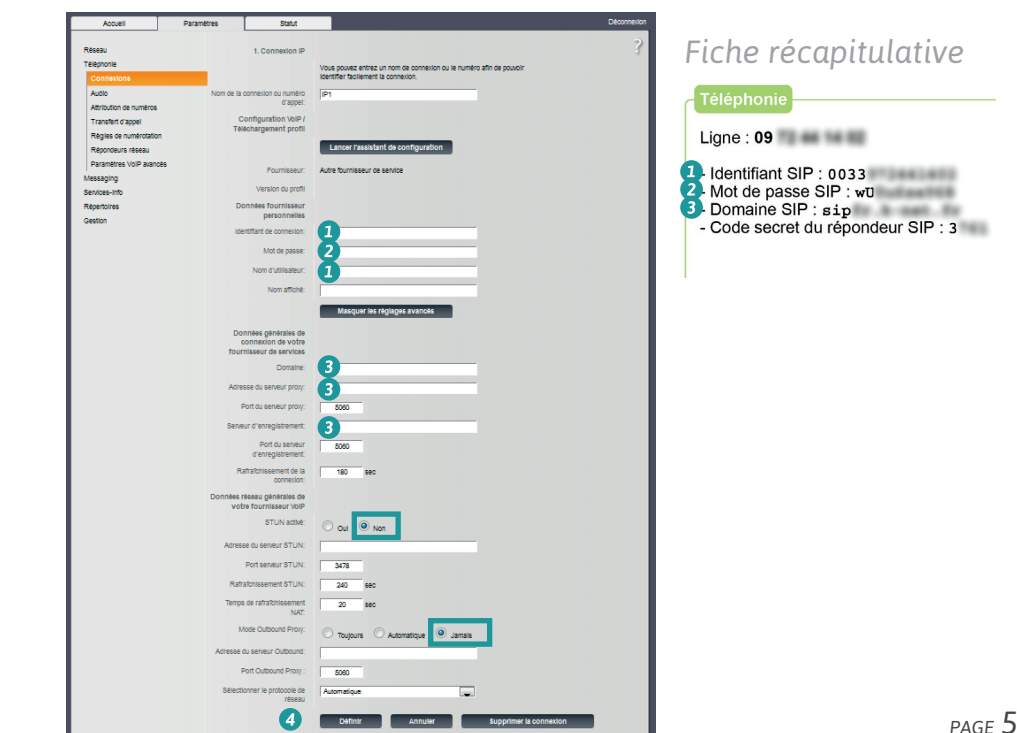

### 5- Configuration des appels sortants

 Accédez à l'interface d'administration, onglet **Paramètres**, menu **Téléphonie** puis cliquez sur **Attribution de numéros** .

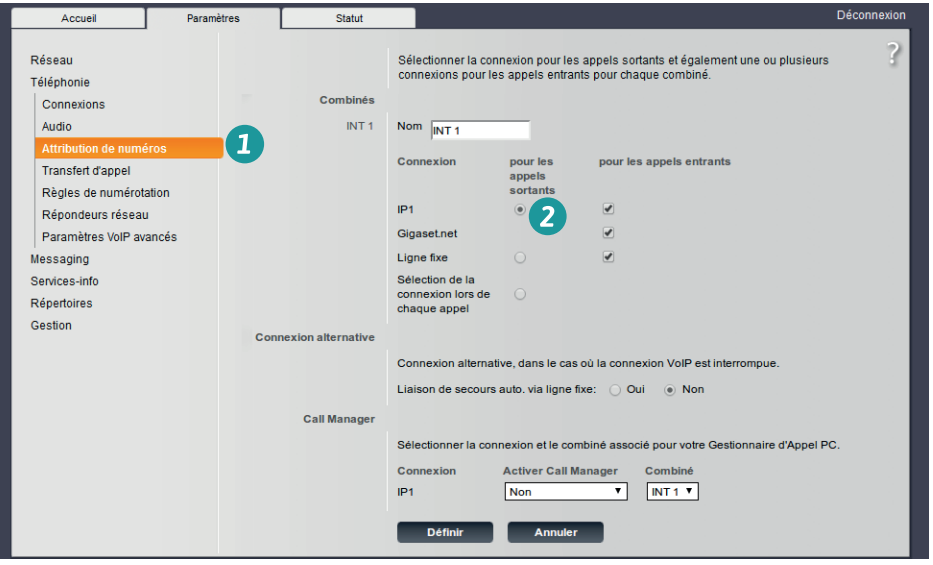

■ Sélectionnez la ligne créée (ici : IP1) pour tous les combinés (INT1, INT2...) *2* puis cliquez sur **Définir**. Tous les combinés utilisent désormais votre ligne K-Net.

## 6- Améliorer la qualité du signal audio

 Accédez à l'interface d'administration, onglet **Paramètres**, menu **Téléphonie**, **Audio** puis **Afficher les réglages avancés** *2* .

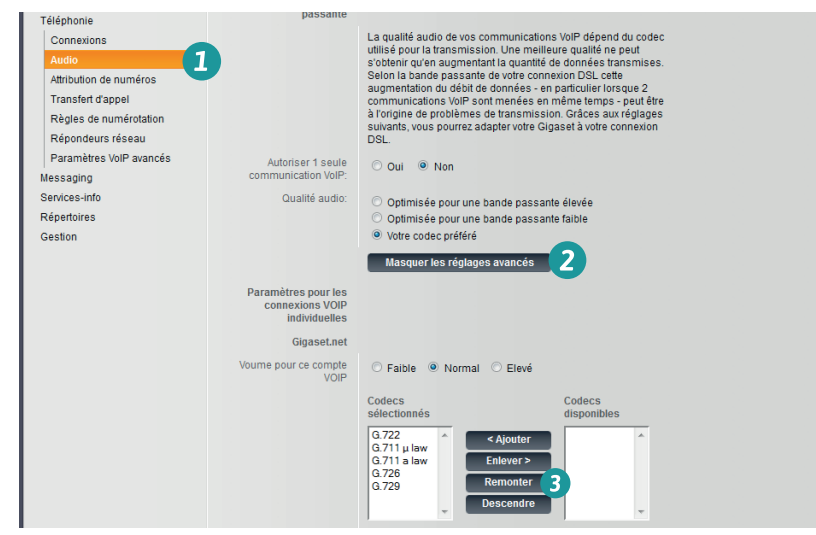

- Dans le panneau gauche, sélectionnez tous les codecs à l'exception de «G. 711 u law» et «G. 711 a law». Cliquez sur le bouton **Enlever** .
	- Remontez le codec «G. 711 a law» en première position avec le bouton **Remonter** *4* .
	- Terminez l'opération en cliquant sur **Définir** *5* .

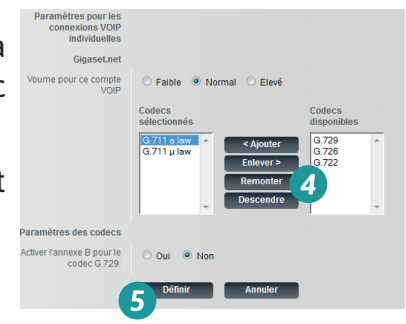

### 7- Activer l'accès à distance

*Cette opération est obligatoire pour permettre l'intervention du support technique.*

 Accédez à l'interface d'administration, onglet **Paramètres** , menu **Réseau**, **Configuration IP** puis cliquez sur **Afficher les réglages avancés** *2* .

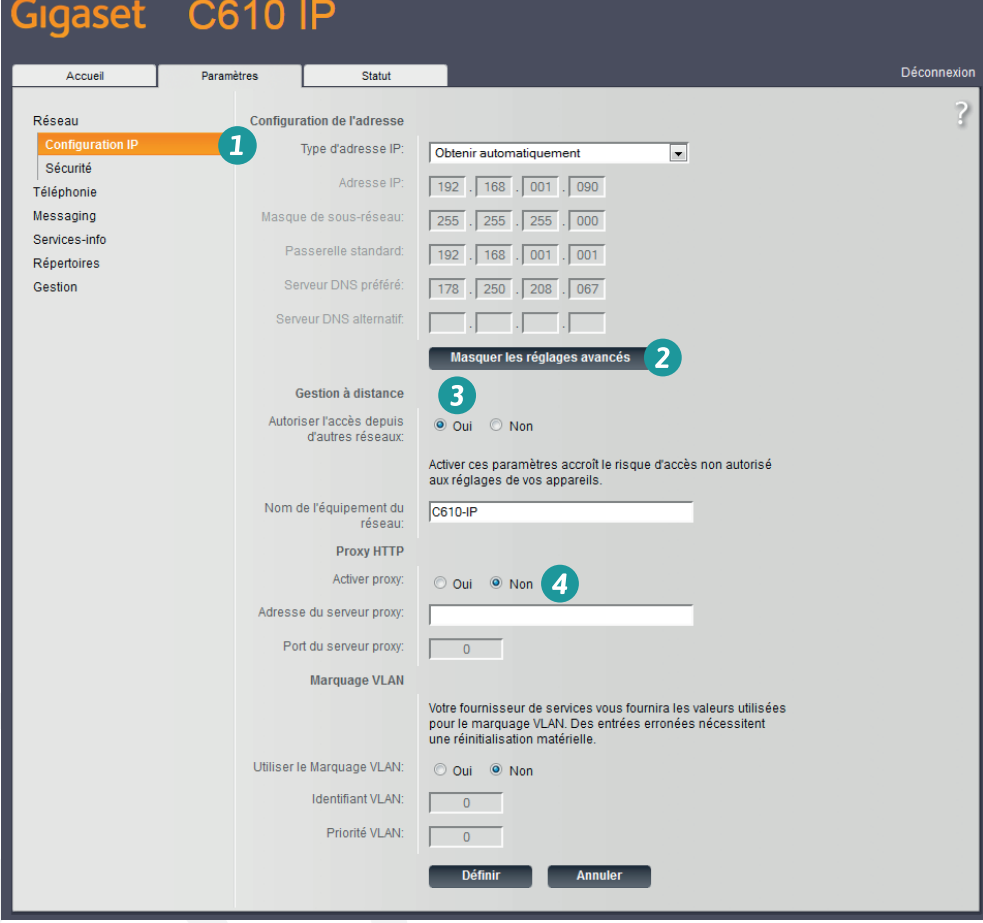

Autorisez l'accès depuis d'autres réseaux  $\bullet$  et cochez «non» pour l'activation du proxy 4.

## 8- Configurer le répondeur

 Accédez à l'interface d'administration, onglet **Paramètres**, menu **Téléphonie** puis cliquez sur **Répondeurs réseau** .

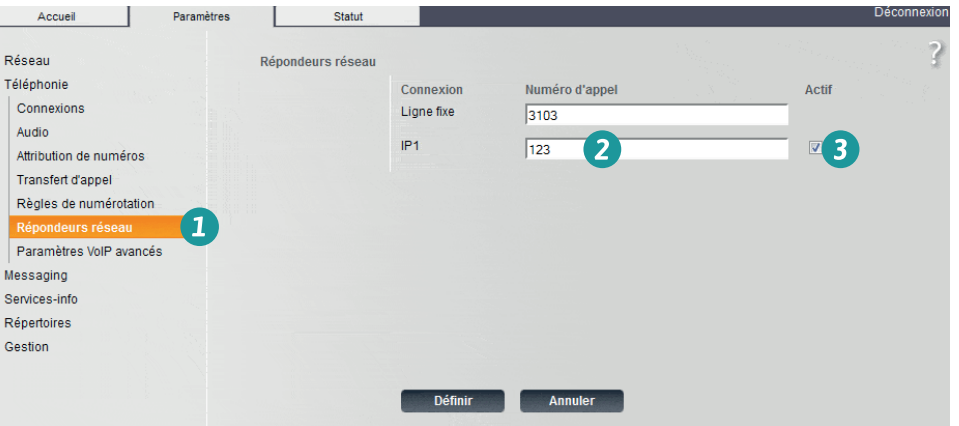

- Sur la ligne précédemment configurée (IP1), entrez **123** dans le champ «Numéro d'appel» *2* . Cochez «Actif» *3* .
- Terminez l'opération en cliquant sur le bouton **Définir**.

**Note :** le code pin par défaut et l'activation de l'accès à distance ne constituent pas une menace pour la sécurité de votre ligne téléphonique, l'accès à ces informations nécessitant une authentification sur votre réseau local.

Terminez l'opération en cliquant sur le bouton **Définir**.

### Plus de guides

Box TV K-Net, Adaptateur de téléphone, Routeur Netgear, retrouvez tous les guides en ligne : **http://guides.k-net.fr**

### Besoin d'aide ?

#### **Le forum officiel K-Net**

Venez partager votre expérience avec la communauté et obtenir de l'aide. L'équipe K-Net intervient quotidiennement sur le forum. **http://forum.k-net.fr**

#### **La Foire Aux Questions**

Vous y trouverez des réponses aux questions administratives les plus fréquentes. **http://faq.k-net.fr**

## Support téléphonique

04.82.53.11.80 Du lundi au vendredi, de 9h00 à 19h00. Le samedi, de 10h00 à 18h00.

*K-Net est une marque de K-NET SARL K-NET SARL– RCS Bourg-en-Bresse SIREN : 437849631 Version : 10.13*

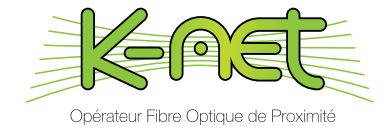

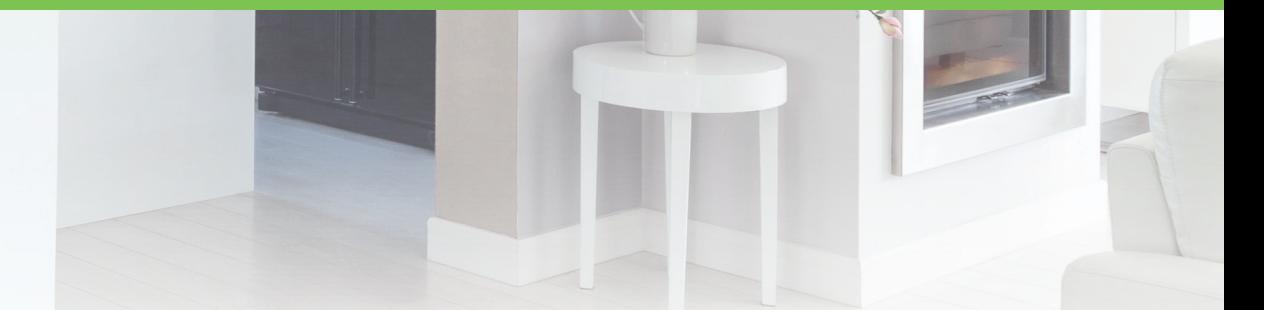